**LINEAMIENTOS E INSTRUCTIVO PARA REGISTRO Y** SEGUIMIENTO DE ACTIVIDADES POR TELETRABAJO DE LOS FUNCIONARIOS PÚBLICOS QUE LABORAN Y **CUMPLEN FUNCIONES PEDAGÓGICAS EN INSTITUCIONES<br>EDUCATIVAS PARA EL PERIODO DE FIN DE AÑO** 

**"LINEAMIENTOS E INSTRUCTIVO PARA** 

M

**REGISTRO Y SEGUIMIENTO DE ACTIVIDADES** 

**POR TELEVISIONARIOS DE LOS FUNCIONARIOS DE LOS FUNCIONARIOS DE LOS FUNCIONARIOS DE LOS FUNCIONARIOS DE LOS FUNCIONARIOS DE LOS FUNCIONARIOS DE LOS FUNCIONARIOS DE LOS FUNCIONARIOS DE LOS FUNCIONARIOS DE LOS FUNCIONARIOS D** 

**PÚBLICOS QUE LABORAN Y CUMPLEN DE LABORAN Y CUMPLEN DE LABORAN Y CUMPLEN DE LABORAN Y CUMPLE** 

**FUNCIONES PEDAGÓGICAS EN EL ENTRETEN EN EL ENTRETEN EN EL ENERGICAS EN EL ENERGICAS EN EL ENERGICAS EN EL ENERGICAS EN EL ENERGICAS EN EL ENERGICAS EN EL ENERGICAS EN EL ENERGICAS EN EL ENERGICAS EN EL ENERGICAS EN EL ENE** 

**INSTITUCIONES EDUCATIVAS PARA EL** 

**PERIODO DE FIN DE AÑO"**

# **DICIEMBRE 2023**

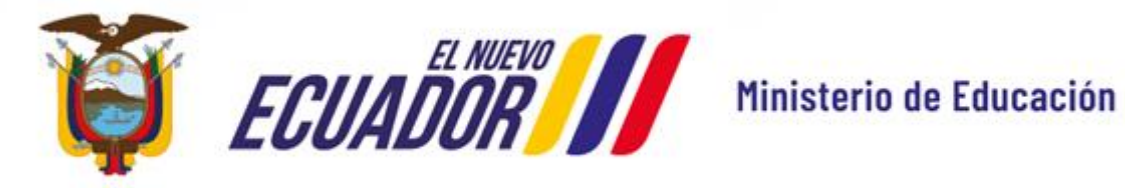

# **ÍNDICE:**

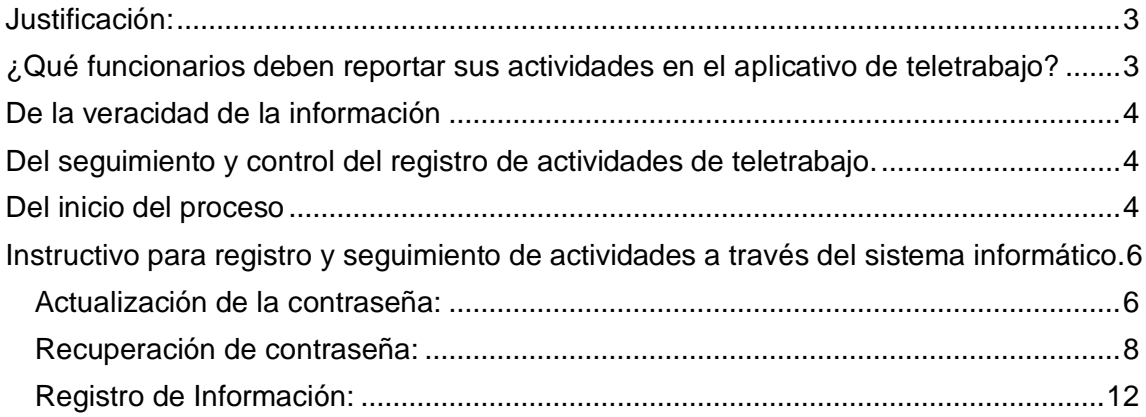

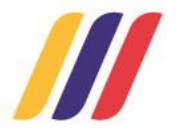

# <span id="page-2-0"></span>**JUSTIFICACIÓN:**

El Ministerio de Educación, en esfuerzo constante por mejorar la calidad educativa y apoyar el valioso trabajo de las y los docentes pertenecientes al magisterio fiscal, se complace anunciar una iniciativa que permitirá a los docentes participar en la modalidad de teletrabajo durante el período en el que los estudiantes hacen uso de sus vacaciones, conforme lo establecido en el cronograma escolar 2023-2024.

Esta medida busca aprovechar de manera efectiva este periodo para fomentar la planificación educativa, el desarrollo profesional, y la innovación en la enseñanza; otorgando a los docentes del tiempo para la planificación de lecciones y actualización de materiales, así como la oportunidad de participar en cursos de desarrollo profesional que enriquezcan su práctica docente. Así mismo el teletrabajo proporciona una mayor flexibilidad de manejo de tiempo, facilitando un equilibrio saludable entre la vida laboral y personal de los docentes.

Este será un periodo propicio para explorar el manejo de tecnologías y el uso de metodologías educativas que puedan ser incorporadas en sus aulas, enriqueciendo así las experiencias de aprendizaje, así como también para la preparación eficiente de materiales y la organización de recursos.

El Ministerio de Educación reconoce y valora la dedicación y el esfuerzo que cada uno de los docentes pone en su labor diaria, por lo que esta iniciativa es un reflejo del compromiso con su desarrollo y bienestar, así como con la mejora continua de la educación el Ecuador.

Bajo este contexto, esta cartera de Estado cuenta con el "Sistema de Registro de Teletrabajo", herramienta que permite garantizar la continuidad del aprendizaje diario de los estudiantes y el bienestar de los miembros de la comunidad educativa del país. En este sentido, los docentes fiscales que se acojan a la modalidad el teletrabajo los días martes 26 al viernes 29 de diciembre de 2023, deberán realizar sus actividades de manera virtual y registrarlas en la plataforma [https://educacion.gob.ec/seguimiento-teletrabajo/,](https://educacion.gob.ec/seguimiento-teletrabajo/) habilitada para el efecto.

Se recuerda que el servicio educativo no puede ser paralizado y que el cronograma escolar debe ser cumplido con los 200 días que ordena la Ley Orgánica de Educación Intercultural.

## <span id="page-2-1"></span>**¿Qué funcionarios deben reportar sus actividades en el aplicativo de teletrabajo?**

Todos los funcionarios públicos que laboran y cumplen funciones pedagógicas en instituciones educativas bajo el régimen LOEI.

Las instituciones educativas particulares, municipales y fiscomisionales que tengan docentes contratados bajo su dependencia podrán acogerse a la disposición de teletrabajo durante este período, de acuerdo a sus cronogramas escolares y en cumplimiento a los lineamientos establecidos para el efecto en su tipo de contratación.

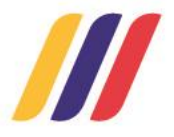

#### <span id="page-3-0"></span>**De la veracidad de la información**

La información registrada por los funcionarios públicos que laboran y cumplen funciones pedagógicas en instituciones educativas bajo régimen LOEI, deberá ser veraz y verificable, para lo cual se respaldará todas sus actividades o productos realizados durante el teletrabajo a través de documentos físicos y/o archivos digitales, los cuales serán solicitados en el momento que la autoridad educativa lo amerite. Los funcionarios públicos que laboran y cumplen funciones pedagógicas en instituciones educativas que proporcionen información y datos de manera fraudulenta en el registro del formulario de teletrabajo, sin perjuicio de las sanciones administrativas contempladas en el Código Orgánico Integral Penal.

#### <span id="page-3-1"></span>**Del seguimiento y control del registro de actividades de teletrabajo**

La Subsecretaría de Desarrollo Profesional Educativo dará seguimiento al registro de actividades de los funcionarios públicos que cumplen funciones pedagógicas bajo régimen LOEI en instituciones educativas fiscales y fiscomisionales de ser el caso. En este sentido, desde la plataforma implementada se generará y remitirá la reportería respectiva, para que los Distritos Educativos en coordinación con las máximas autoridades institucionales gestionen el registro obligatorio de teletrabajo y la constatación y verificación física del cumplimento de actividades.

### <span id="page-3-2"></span>**Del inicio del proceso**

Los y las docentes que se encuentre actualmente desempeñando funciones en las instituciones educativas bajo régimen LOEI, bajo cualquier modalidad laboral, deberán realizar de manera obligatoria el registro de actividades bajo el sistema de teletrabajo, a través de un formulario virtual que permitirá al docente reportar las actividades realizadas entre los días martes 26 al viernes 29 de diciembre de 2023.

Las actividades deberán ser llenadas una vez terminada la jornada semanal, es decir a semana vencida, conforme el siguiente detalle:

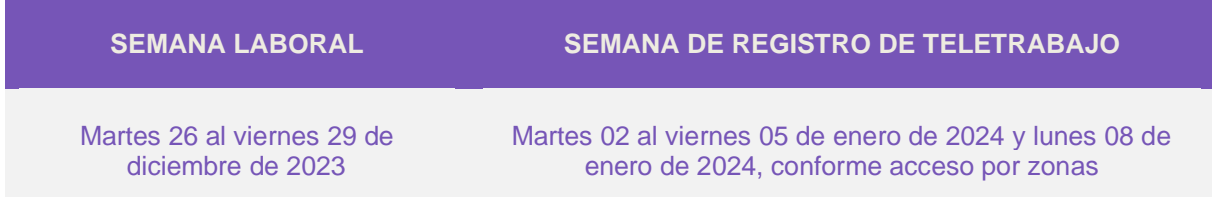

El formulario estará habilitado para todos los funcionarios, **un día a la semana**, según el siguiente cronograma:

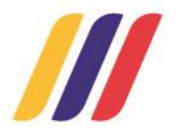

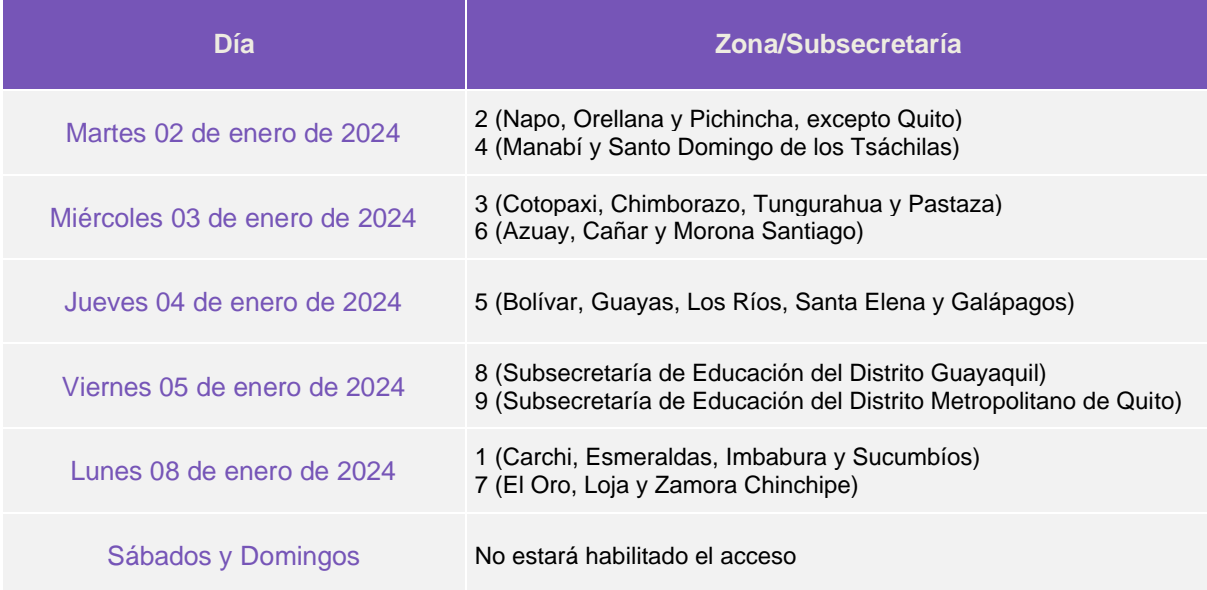

#### Es importante señalar que **deberán realizar el registro únicamente los funcionarios públicos que laboran y cumplen funciones pedagógicas en instituciones educativas, bajo el régimen LOEI.**

Los distritos educativos, en coordinación con las autoridades de las instituciones educativas, serán las responsables de socializar los lineamientos e instructivo para que se cumpla con el registro de las actividades de la modalidad de teletrabajo.

En el siguiente enlace: <https://educacion.gob.ec/seguimiento-teletrabajo/> se encontrará información general sobre el proceso de seguimiento de teletrabajo, así como un video tutorial explicativo.

### **De las actividades a realizar**

De conformidad con lo dispuesto en la Ley Orgánica de Educación Intercultural, en sus artículos 117 y 117.1; así como con el Acuerdo Ministerial Nro. MINEDUC-MINEDUC-2023- 00008-A, en donde se expide la regulación para normar la Jornada Laboral Docente, (Caoítulo IV, artículos 18 y 19), los funcionarios públicos que laboran y cumplen funciones pedagógicas en instituciones educativas fiscales del Ministerio de Educación, bajo el régimen LOEI, deberán realizar actividades enfocadas a:

- Registro de notas; planificación; reuniones de área o subnivel; orientación vocacional y profesional; coordinación con otras áreas;
- Actualización pedagógica que incluye formación continua y profesionalización docente; preparación de clases; preparación de material didáctico; preparación de ambientes de aprendizaje; revisión y calificación de tareas y evaluaciones; elaboración de informes para la retroalimentación a estudiantes y padres de familia; preparación de actividades de recuperación de aprendizajes.

Esto será de aplicación para todos los niveles y ofertas, así como para los servicios educativos en sus diferentes modalidades.

<span id="page-4-0"></span>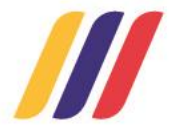

# **INSTRUCTIVO PARA REGISTRO Y SEGUIMIENTO DE ACTIVIDADES A TRAVÉS DEL SISTEMA INFORMÁTICO.**

#### **Ingreso al sistema:**

Ingresar al sitio web "Seguimiento de Teletrabajo -Ministerio de Educación", a través del siguiente enlace : *http:/[/aplicaciones.educacion.gob.ec/teletrabajo](http://aplicaciones.educacion.gob.ec/teletrabajo)*

### <span id="page-5-0"></span>**Actualización de la contraseña:**

Previo a realizar el cambio de contraseña, debe ingresar:

- Número de identificación como usuario.
- Número de cédula seguido de los dígitos correspondientes al año de nacimiento como contraseña, sin espacios y sin caracteres especiales.
- Los caracteres que se muestren en la imagen.

A continuación presione el botón "Ingresar".

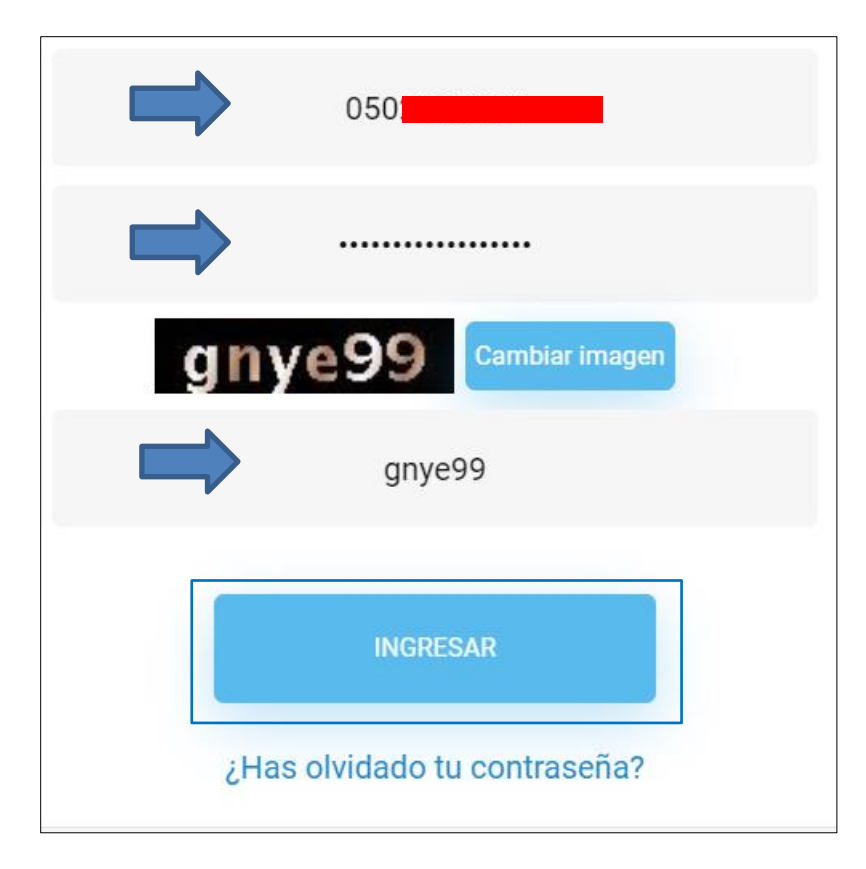

#### **Pantalla Inicial**

El aplicativo desplegará el siguiente mensaje "Atención: Por favor, registre sus datos", presione el botón OK.

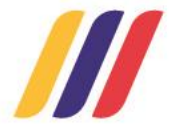

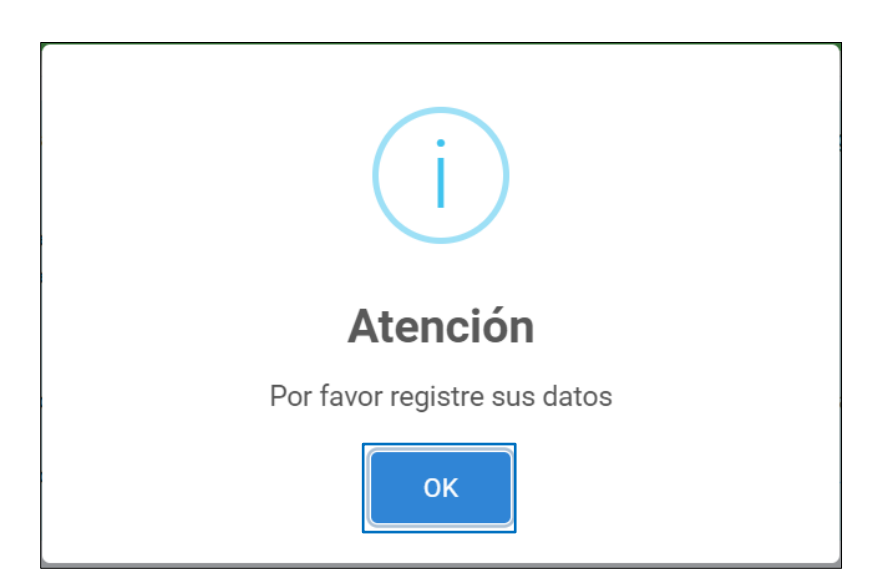

A continuación, se deberá realizar la actualización de la contraseña de ingreso, el aplicativo desplegará la siguiente pantalla:

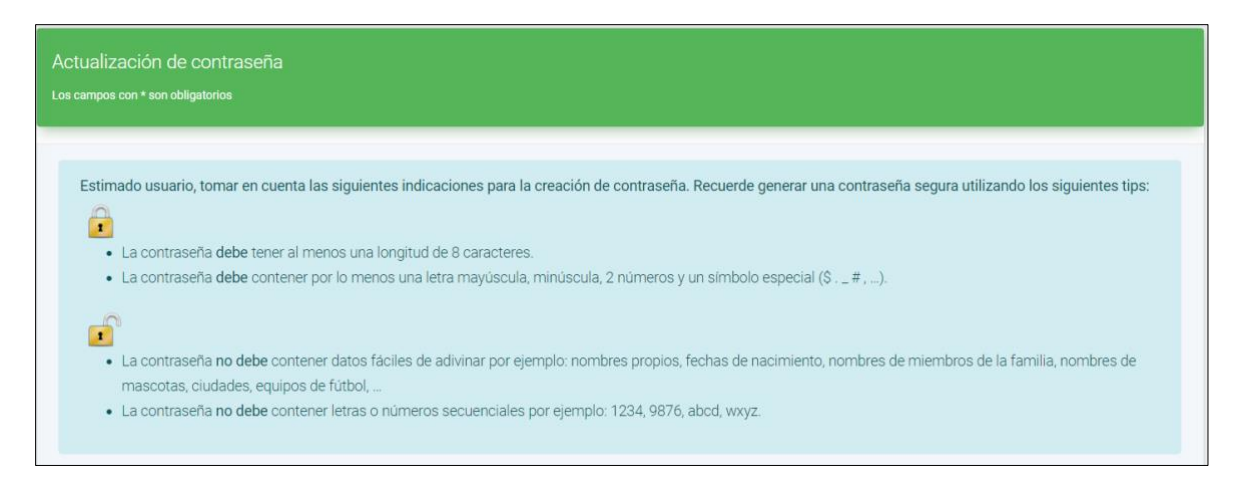

*Recuerde que: 1) La contraseña debe tener al menos una longitud de 8 caracteres.*

*2)La contraseña debe contener por lo menos una letra mayúscula, una letra minúscula, 2 números y un símbolo especial (a excepción de estos 4 símbolos #,*%, *&,? ya que no son aceptados dentro de la contraseña)*

*3)La contraseña no debe contener datos fáciles de adivinar por ejemplo: nombres propios, fecha de nacimiento, nombres de miembros de su familia, nombres de mascotas, ciudades, etc.*

A continuación, debe ingresar y confirmar su nueva contraseña, cumpliendo con los requisitos *9876;abcd; wxyz.*indicados en el cuadro que antecede, posteriormente presione el botón "Guardar contraseña":

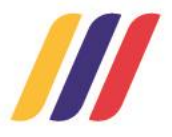

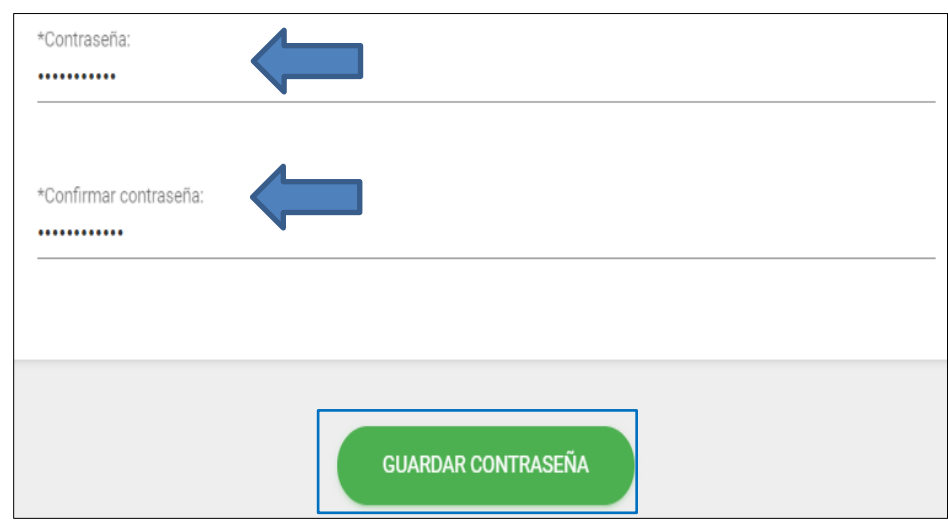

El aplicativo le notificará que la contraseña ha sido guardada correctamente. Presione el botón "Aceptar":

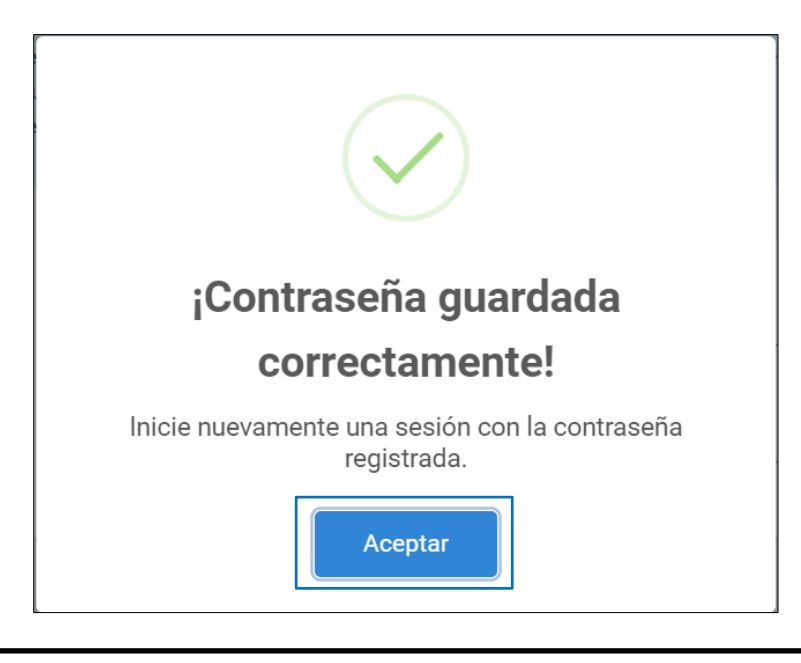

*Recuerde que: Al realizar la actualización de la contraseña, el aplicativo le presentará la "pantalla inicial". Usted debe iniciar una nueva sesión con la contraseña actualizada.*

### <span id="page-7-0"></span>**Recuperación de contraseña:**

Si por algún motivo se ha olvidado la contraseña de accceso, el aplicativo presenta la opción de recuperar la contraseña, para lo cual, se debe seguir el siguiente procedimiento:

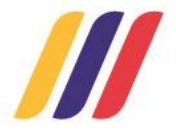

Presione la opción *¿Has olvidado tu contraseña?* ubicado en la pantalla de ingreso al sistema:

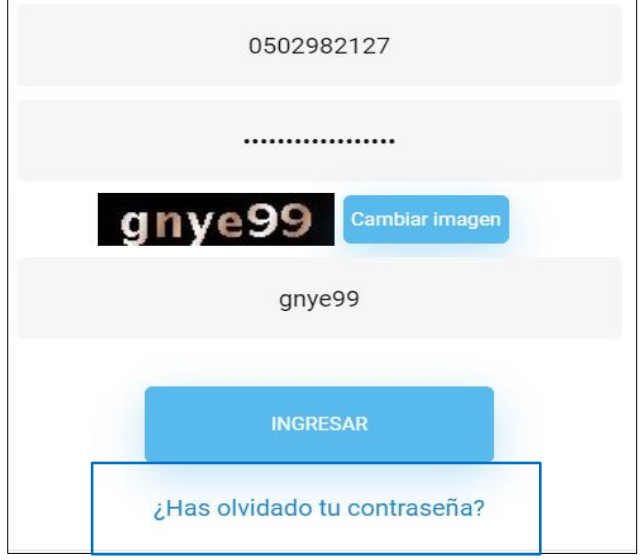

El aplicativo desplegará la pantalla para la recuperación de la contraseña. Ingrese la siguiente información:

- Número de identificación o cédula.
- Año de nacimiento.

 $\mathbf{r}$ 

- Tipo de correo electrónico para la petición.
- Correo electrónico personal.
- Correo electrónico institucional.
- Correo electrónico registrado en la plataforma, tomando en consideración el tipo de correo elegido.

Finalmente presione el botón: *"Enviar solicitud"*

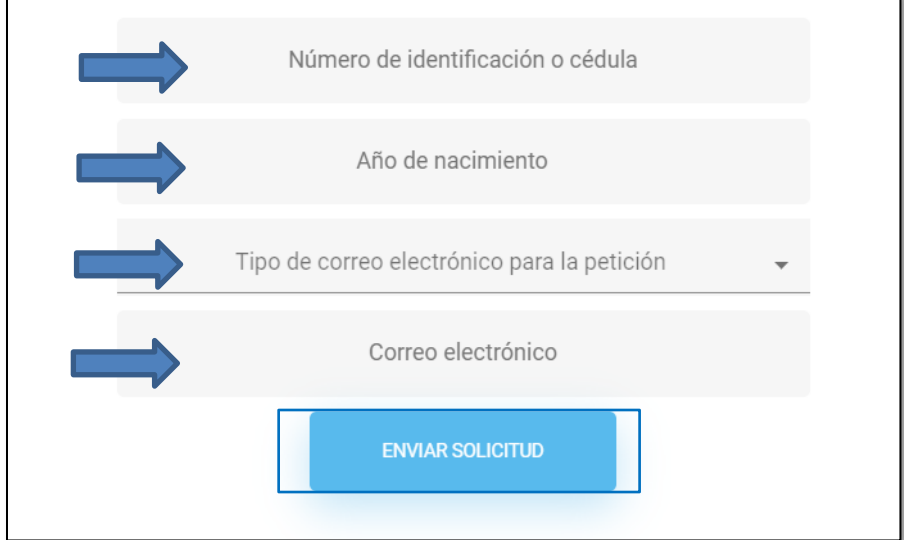

Una vez validada la información, el sistema le enviará una contraseña provisional al correo electrónico ingresado:

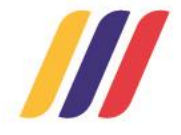

#### Ministerio de Educación

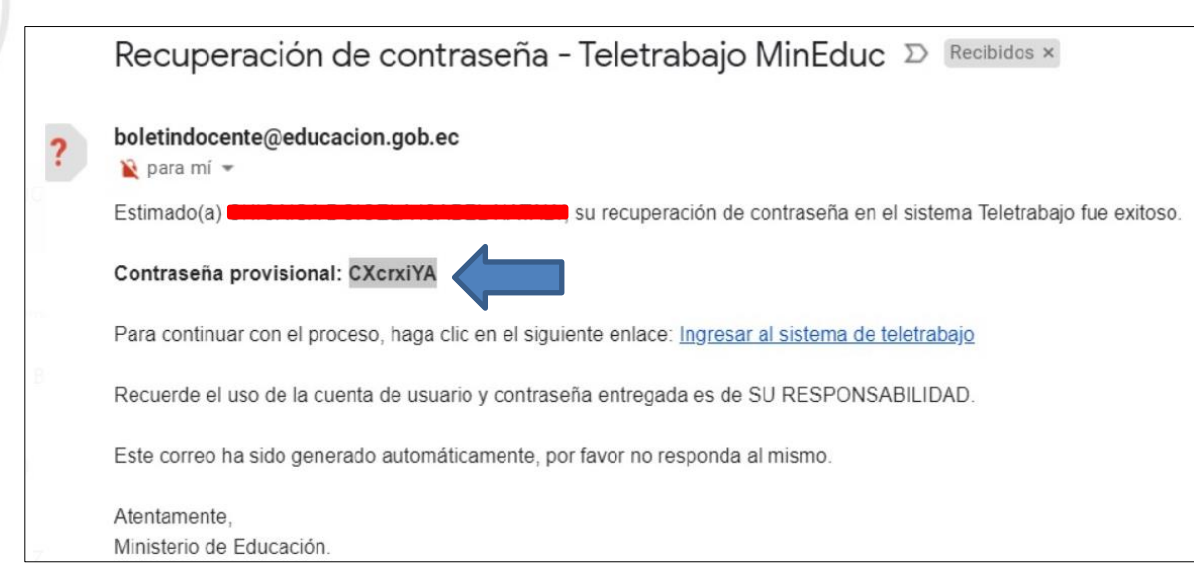

A continuación, usted debe presionar la opción *"Ingresar al sistema de teletrabajo"*:

Para continuar con el proceso, haga clic en el siguiente enlace: ingresar al sistema de teletrabajo

*Recuerde que: Al recuperar la contraseña, el aplicativo le presentará la "pantalla inicial". Usted debe iniciar una nueva sesión con la contraseña provisional; luego el sistema realizará los pasos descritos en el punto 1.- "Actualización de contraseña".*

En caso de no recordar el correo electrónico institucional y correo electrónico personal, el sistema permitirá corregir su correo electrónico personal, para lo cual debe hacer clic en el enlace "Recuperar mi correo electrónico personal" que se encuentra dentro del módulo de Recuperación de contraseña:

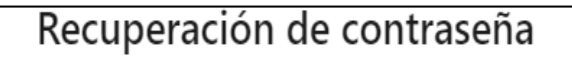

#### Considere:

- · Ingresar el número de identificación o cédula. Ejemplo: 1234567890
- · Ingresar el año de nacimiento. Ejemplo: 1971
- · Seleccionar el tipo de correo electrónico que usará el sistema para el envío de la petición.
- · Ingresar el correo electrónico registrado en la plataforma, tomando en consideración el tipo de

correo elegido en el punto anterior. Ejemplo: correo@gmail.com

· Una vez validada la información, el sistema enviará al correo electrónico proporcionado una

contraseña provisional para posteriormente pueda actualizarla.

· Importante: Si olvidó su correo electrónico institucional y correo electrónico personal, el sistema

le permitirá recuperar su cuenta en el siguiente link: Recuperar mi correo electrónico personal

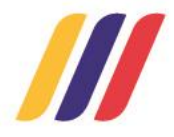

El aplicativo desplegará la pantalla para la recuperación del correo electrónico, ingrese la siguiente información:

- Número de identificación o cédula.
- Año de nacimiento.
- Año de expedición de la cédula de identidad.
- Correo electrónico personal para la solicitud.
- Ingresar el texto de la imagen.

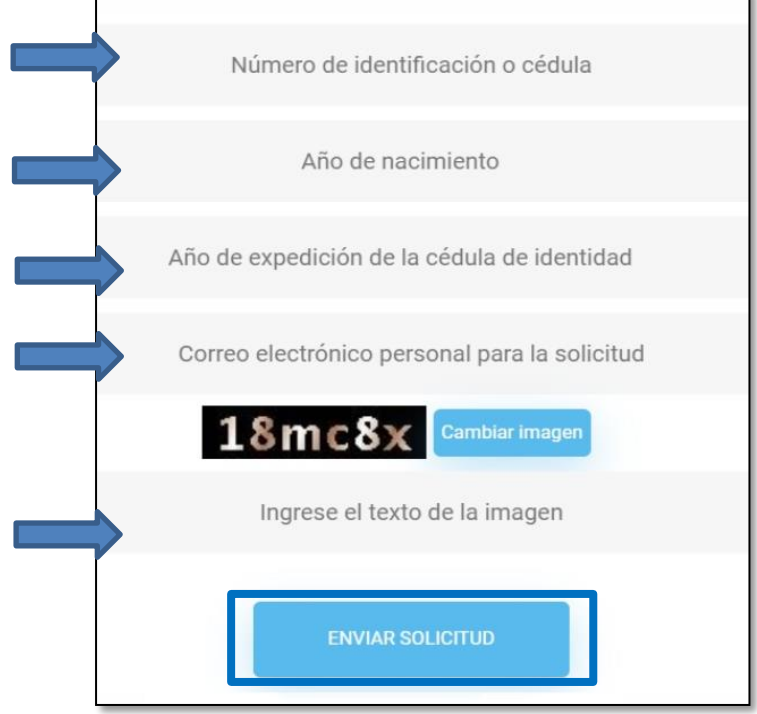

Finalmente presione el botón: *"Enviar solicitud"*

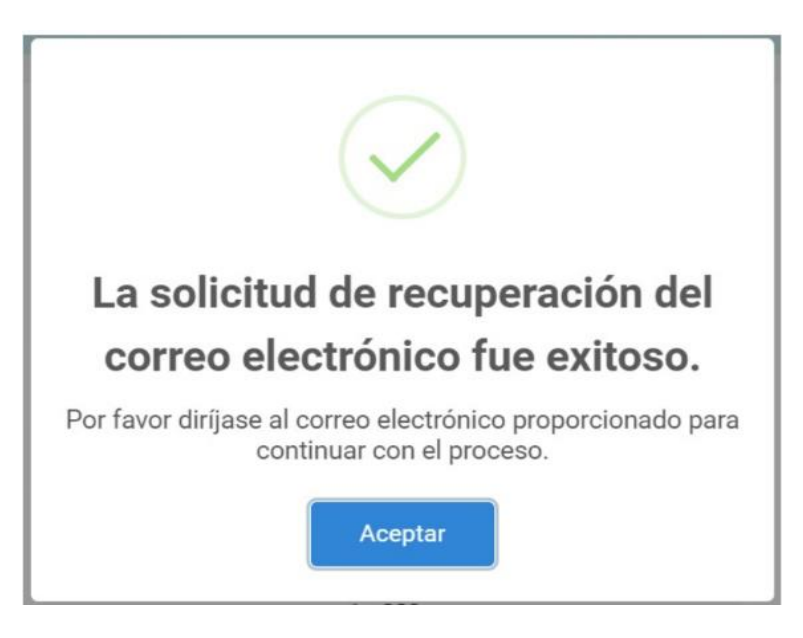

Una vez validada la información, el sistema le enviará una contraseña provisional al correo electrónico ingresado:

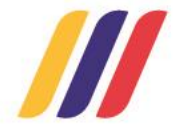

#### Ministerio de Educación

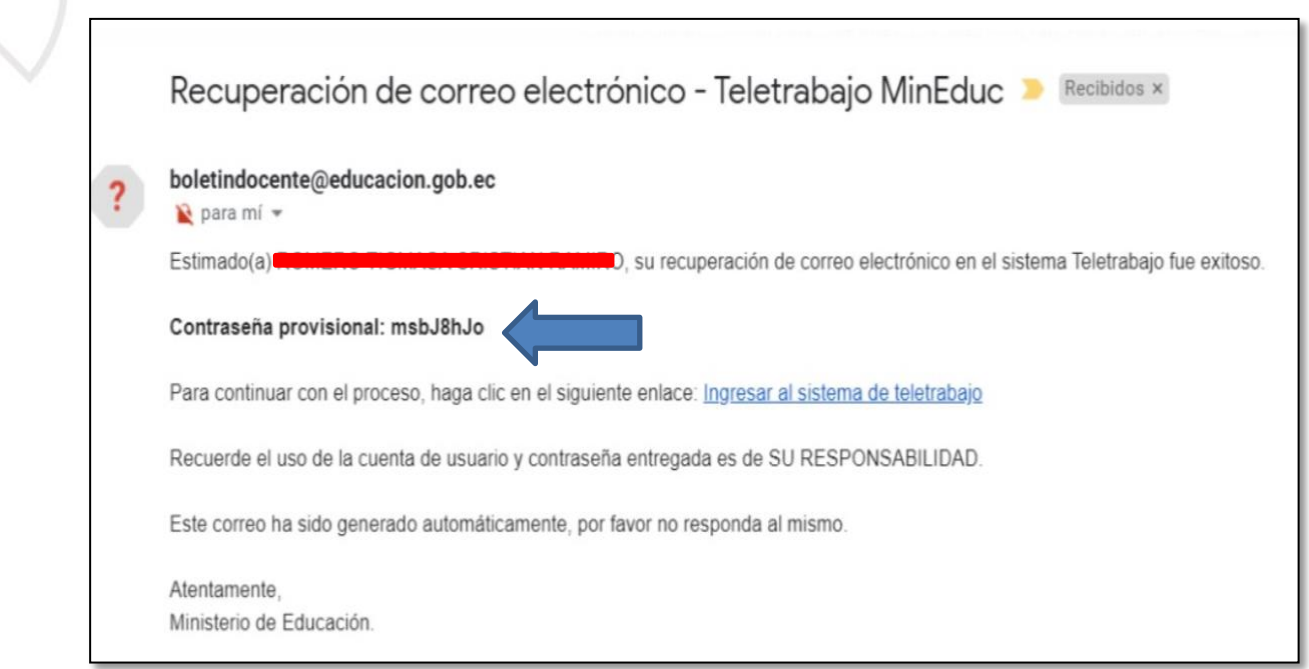

A continuación, debe presionar la opción *"Ingresar al sistema de teletrabajo"*:

Para continuar con el proceso, haga clic en el siguiente enlace: Ingresar al sistema de teletrabajo

# <span id="page-11-0"></span>**Registro de información:**

Si es la primera vez que ingresa al aplicativo, se visualizará el siguiente mensaje "Atención: Por favor, registre sus datos", presione el botón OK.

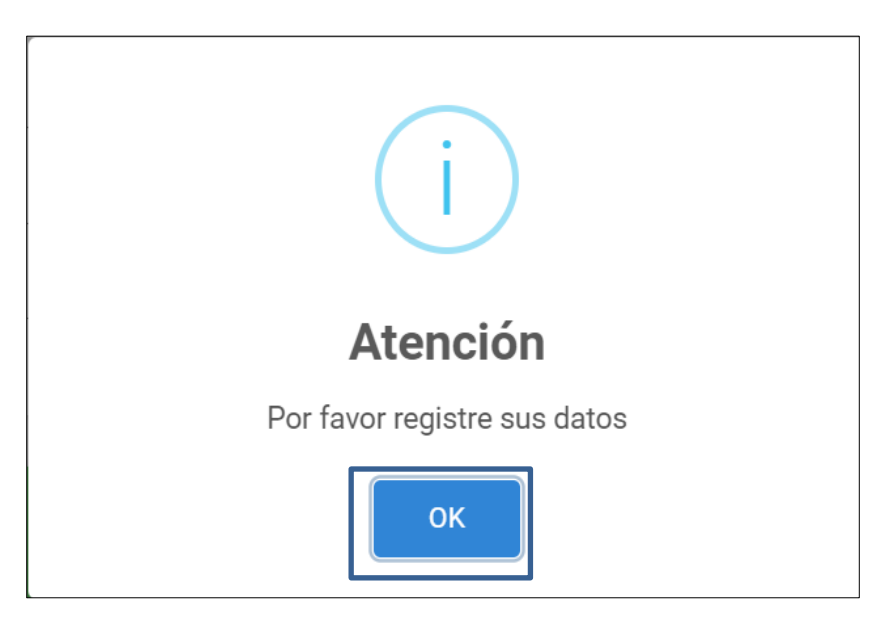

El aplicativo le presentará dos módulos: 1) Datos principales y 2) Agenda, ubicados en la parte superior izquierda de la pantalla:

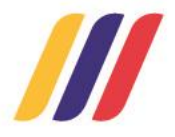

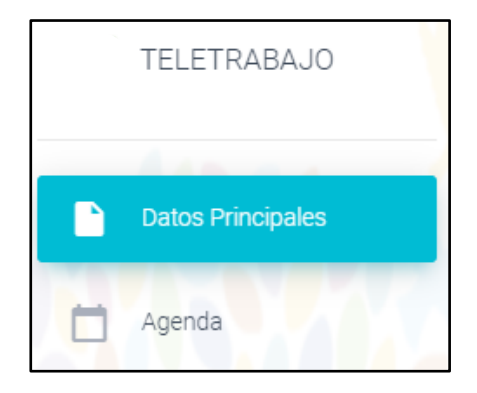

*Recuerde que: La información correspondiente a "Datos Principales" debe ser llenada una sola vez, mientras que, la información del módulo "Agenda" requiere que se registren las actividades realizadas por cada semana vencida de teletrabajo..*

Ingrese al módulo "Datos Principales":

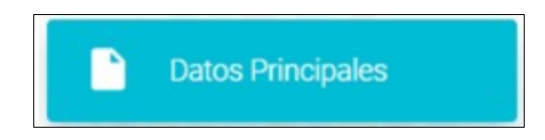

Ingrese los datos correspondientes a su información personal:

- Correo institucional
- Correo electrónico personal
- Celular

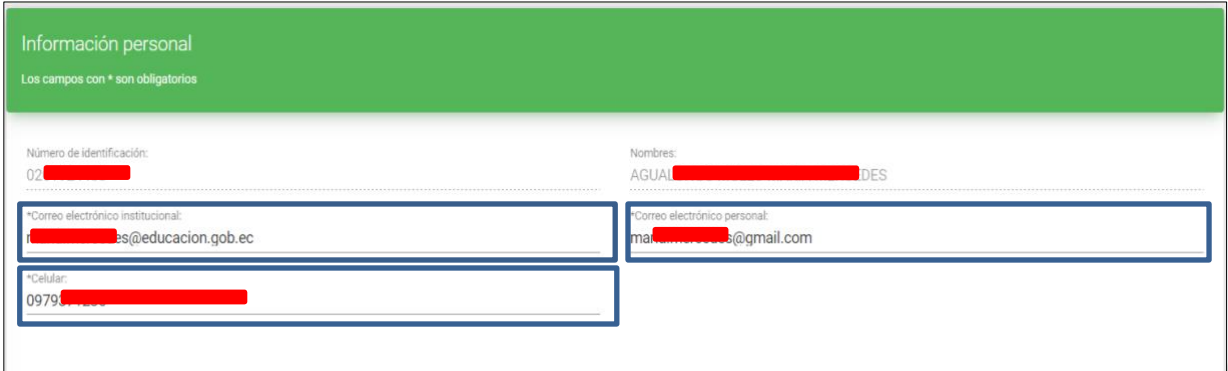

*Nota: El número de identificación y los nombres aparecen automáticamente.*

Seleccione los datos institucionales:

- Zona
- Provincia
- Distrito
- Oferta educativa
- Función o cargo
- Institución educativa
- Régimen

*Los datos correspondientes a zona, provincia y distrito se encuentran precargados, de ser necesario usted podrá editarlos.*

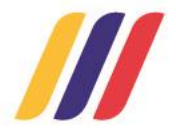

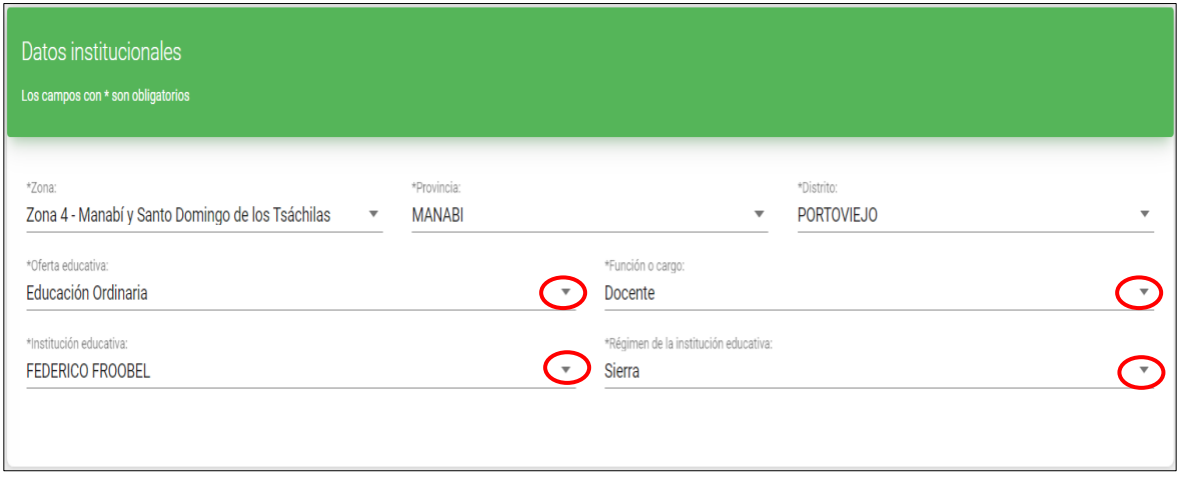

Seleccione todos los niveles, grados/cursos y áreas/asignaturas correspondientes:

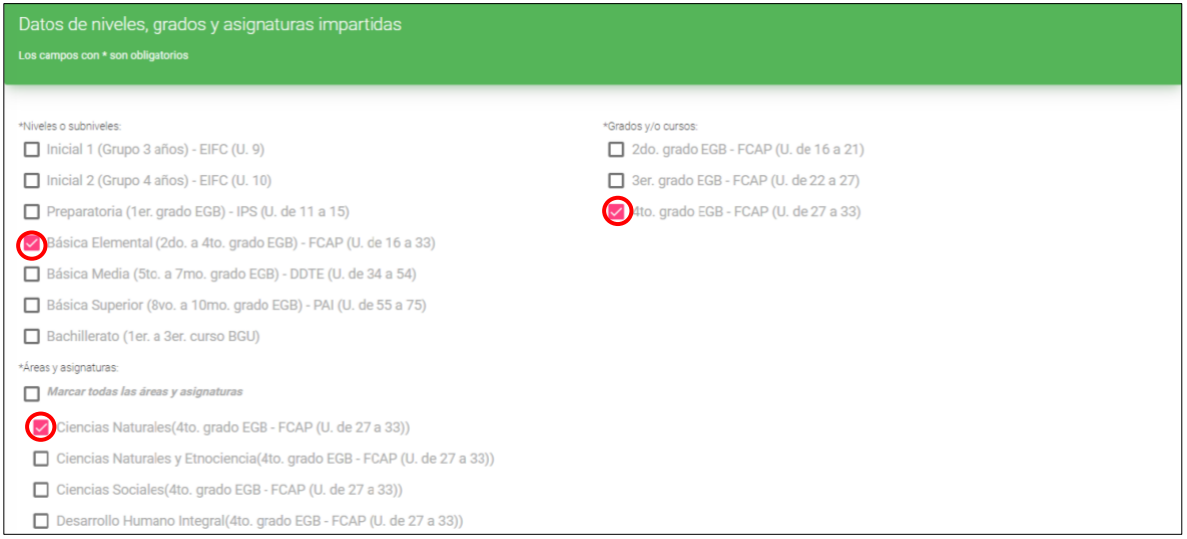

#### *Recuerde que:*

*1) La sección de niveles, grados y asignaturas se activa únicamente para los funcionarios que tienen el cargo o función de docente.*

*2) Si el nivel seleccionado es Inicial 1 (Grupo 3 años)-EIFC (U.9), Inicial 2 (Grupo de 4 años)- EIFC (U.10) y Preparatoria (1er.grado EGB)-IPS (U. de 11 a 15) no es necesario regisrar las áreas/asignaturas.*

Es importante aclarar que el formulario recepta información de registro de teletrabajo de funcionarios de Instituciones Educativas Interculturales e Interculturales Bilingües, por lo que, a continuación se detalla la equivalencia de los niveles o subniveles del Sistema Nacional de Educación y el Sistema de Educación Intercultural Bilingüe:

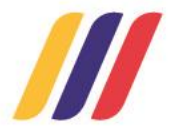

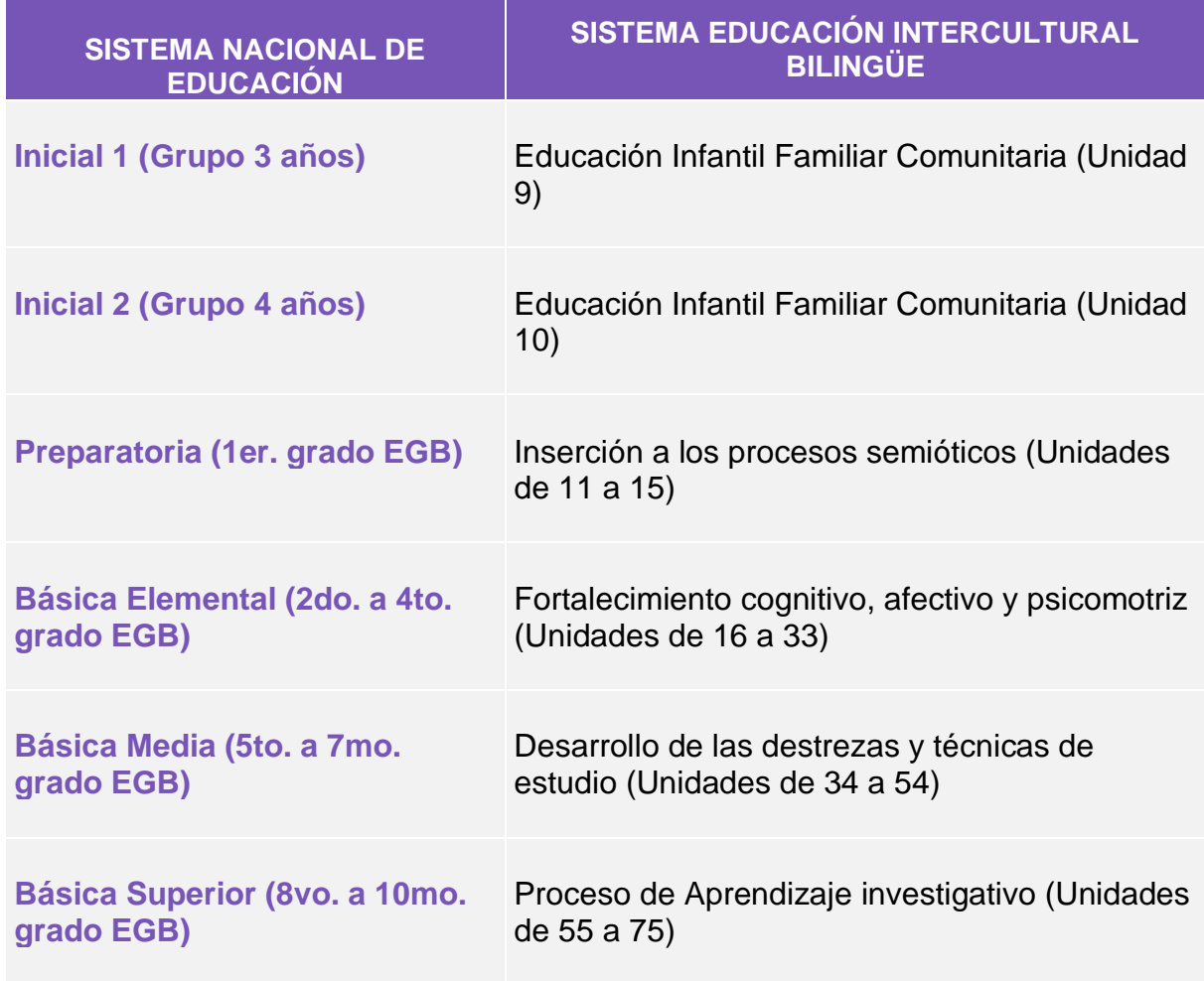

Una vez que haya registrado la información solicitada, presione el botón "Guardar información":

**GUARDAR INFORMACIÓN** 

El sistema le notificará con el siguiente mensaje: "Registros guardados correctamente", presione el botón "OK".

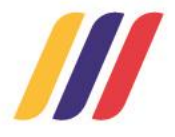

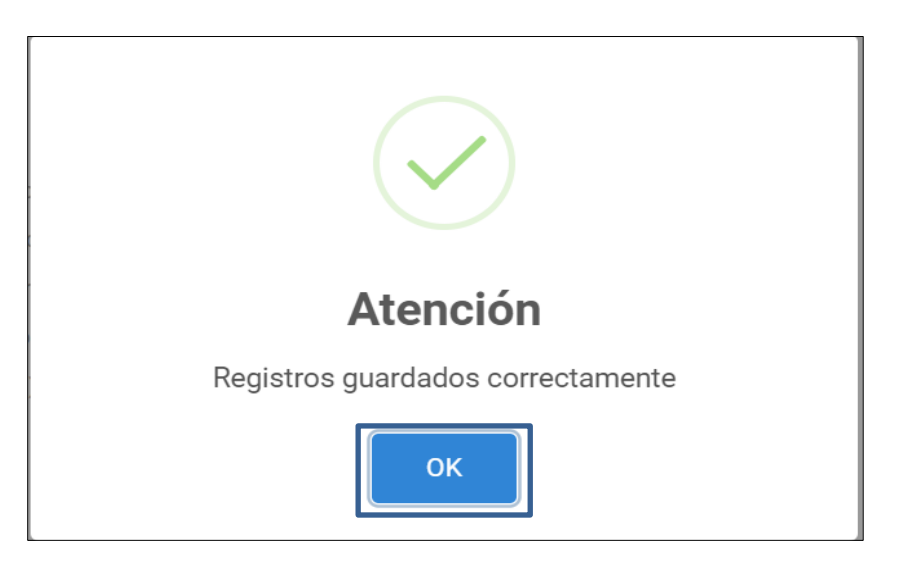

Ingrese al módulo "Agenda":

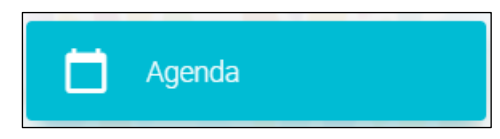

Seleccione la semana correspondiente al registro de las actividades de teletrabajo; en la columna de actividades puede observar dos opciones para registrar sus actividades semanales:

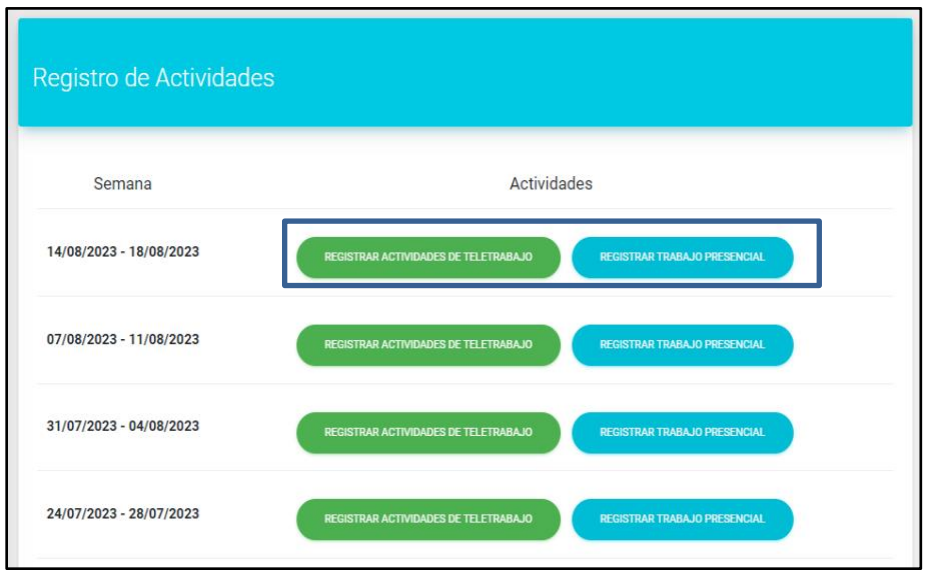

Si presiona el botón **"REGISTRAR ACTIVIDADES DE TELETRABAJO",** debe seleccionar la(s) actividad(es) realizada(s) durante la semana de registro de teletrabajo:

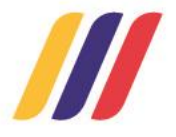

#### Registro Actividad Semana: 14/08/2023 - 18/08/2023

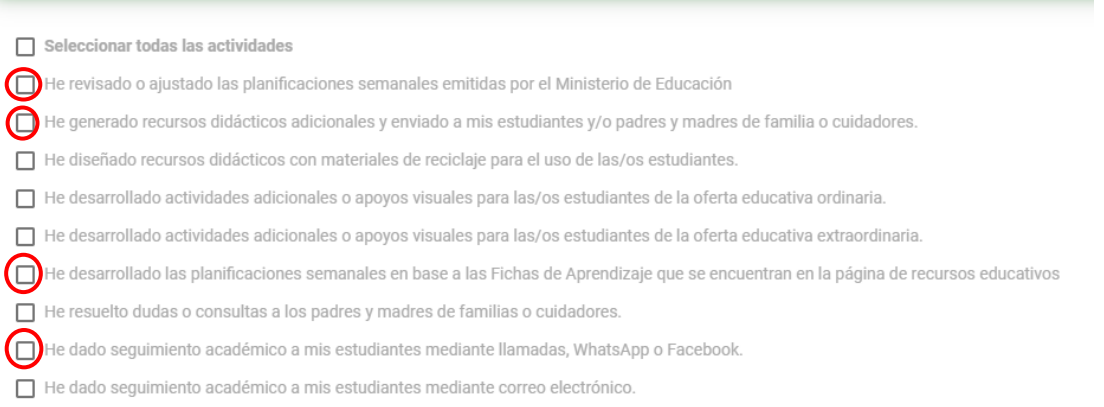

#### Presione el botón "Guardar"

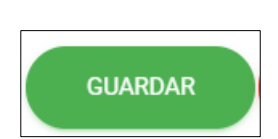

Una vez que ha guardado las actividades de la semana de registro de teletrabajo, el sistema le notificará con el siguiente mensaje: "Actividades registradas correctamente", presione el botón "OK".

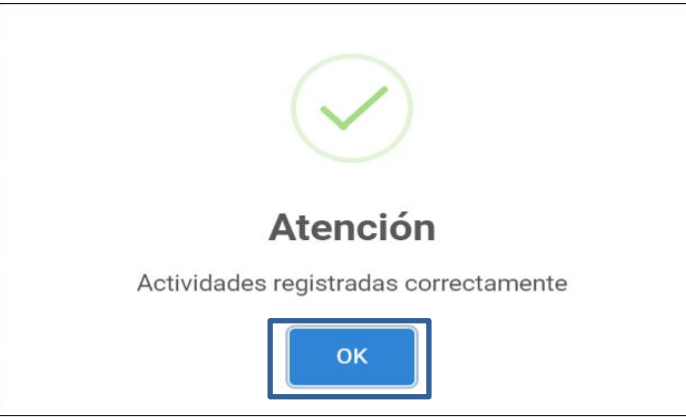

Si presiona el boton **"REGISTRAR TRABAJO PRESENCIAL",** el sistema notifica con el siguiente mensaje: "¿Está seguro de registrar su semana de actividades como trabajo presencial?"

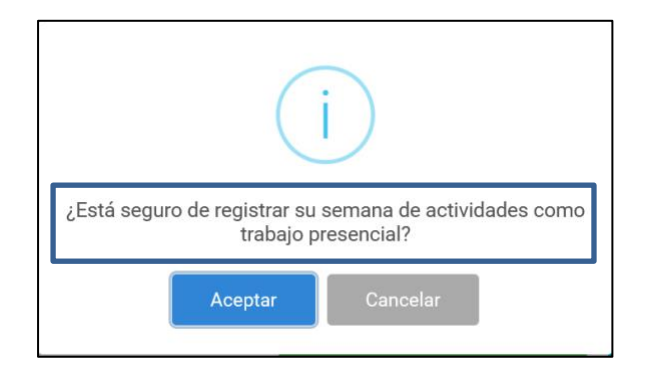

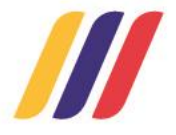

Una vez que ha dado clic en "Aceptar" el sistema le notificará con el siguiente mensaje "El registro fue procesado correctamente":

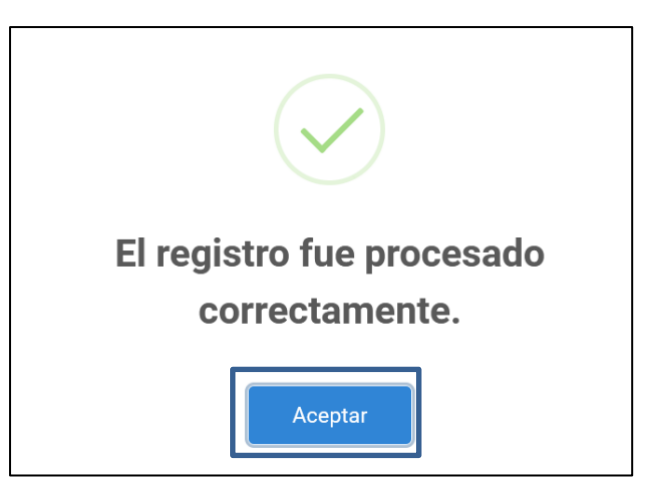

Al seleccionar "ACEPTAR" automáticamente se registrará la actividad "ASISTENCIA PRESENCIAL" en la semana seleccionada.

A manera de resumen, el aplicativo le presentará las siguientes pantallas:

Datos actuales:

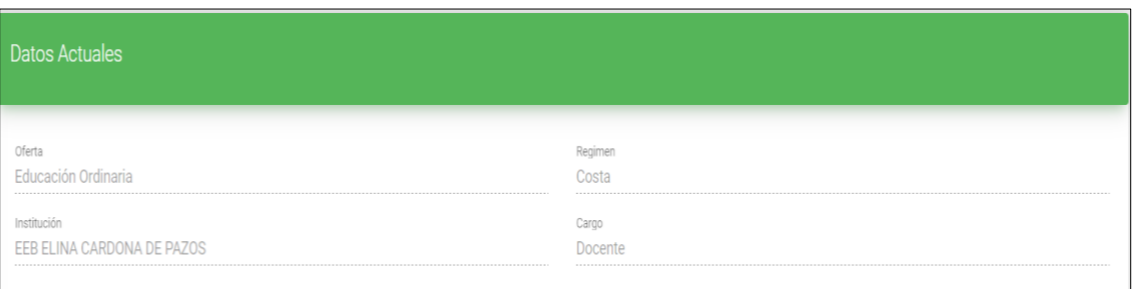

• Registro de Actividades:

Si desea modificar las actividades ingresadas, presione el botón "EDITAR ACTIVIDADES":

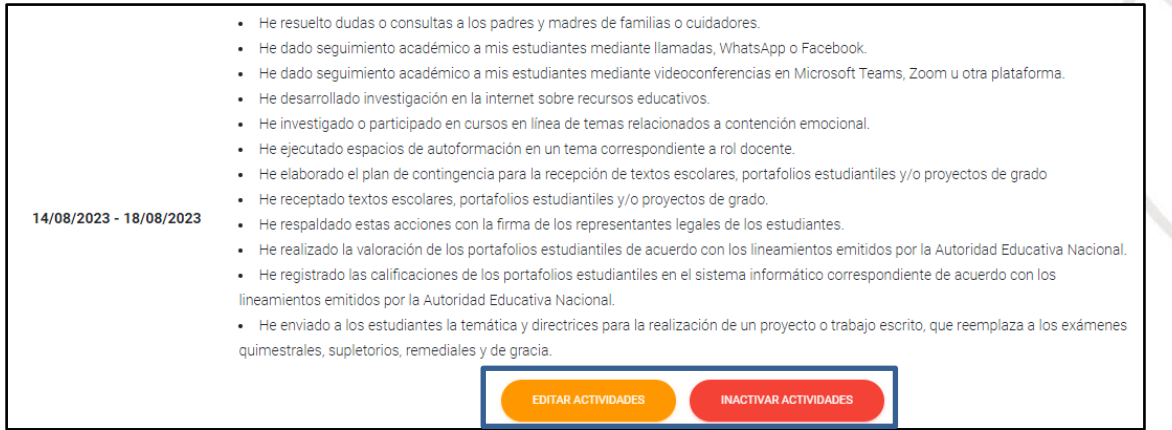

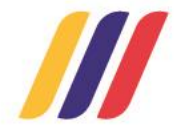

.

*EDITAR ACTIVIDADES: En esta opción el usuario puede modificar las actividades seleccionadas durante su semana de teletrabajo.*

*INACTIVAR ACTIVIDADES: Con esta opción el sistema notifica el siguiente mensaje: "¿Está seguro de inactivar las actividades registradas en la semana del (año-mes-día) al (año-mes-día)?", al seleccionar "ACEPTAR" el usuario podrá reestablecer su estado e iniciará nuevamente el registro.*

Una vez que haya culminado su registro, debe dirigirse a la parte superior derecha de la pantalla y presionar el botón:  $\boxed{3}$ . Este botón se encuentra a lado derecho de sus apellidos y nombres:

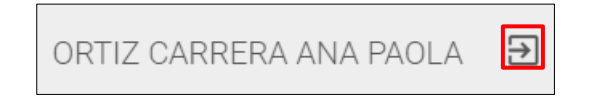

*De esta manera usted ha finalizado exitosamente el registro de las actividades correspondiente a las semanas de teletrabajo.*

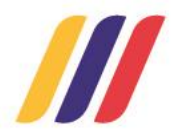

Unidos por un nuevo Ecuador, cada paso que damos juntos hacia la mejora educativa es un avance **hacia la educación que queremos para el país que merecemos.**

 $\odot$ 

Ø

**UTD** 

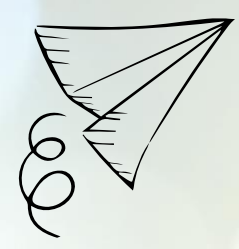

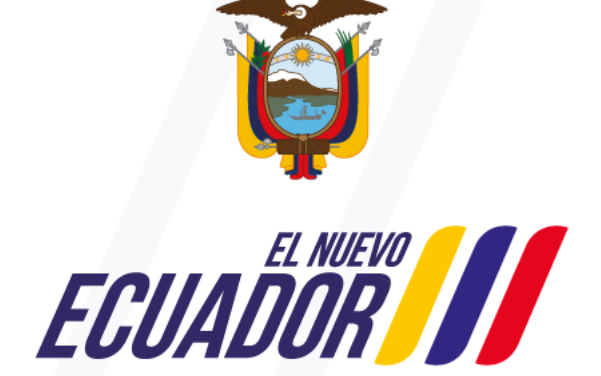

Ministerio de Educación

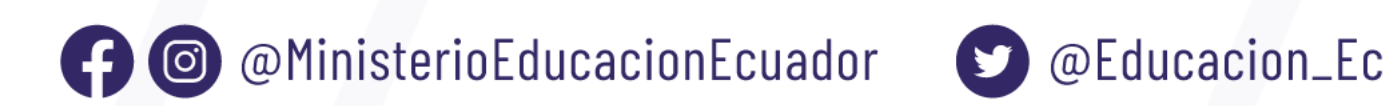

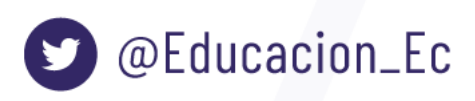

www.educacion.gob.ec